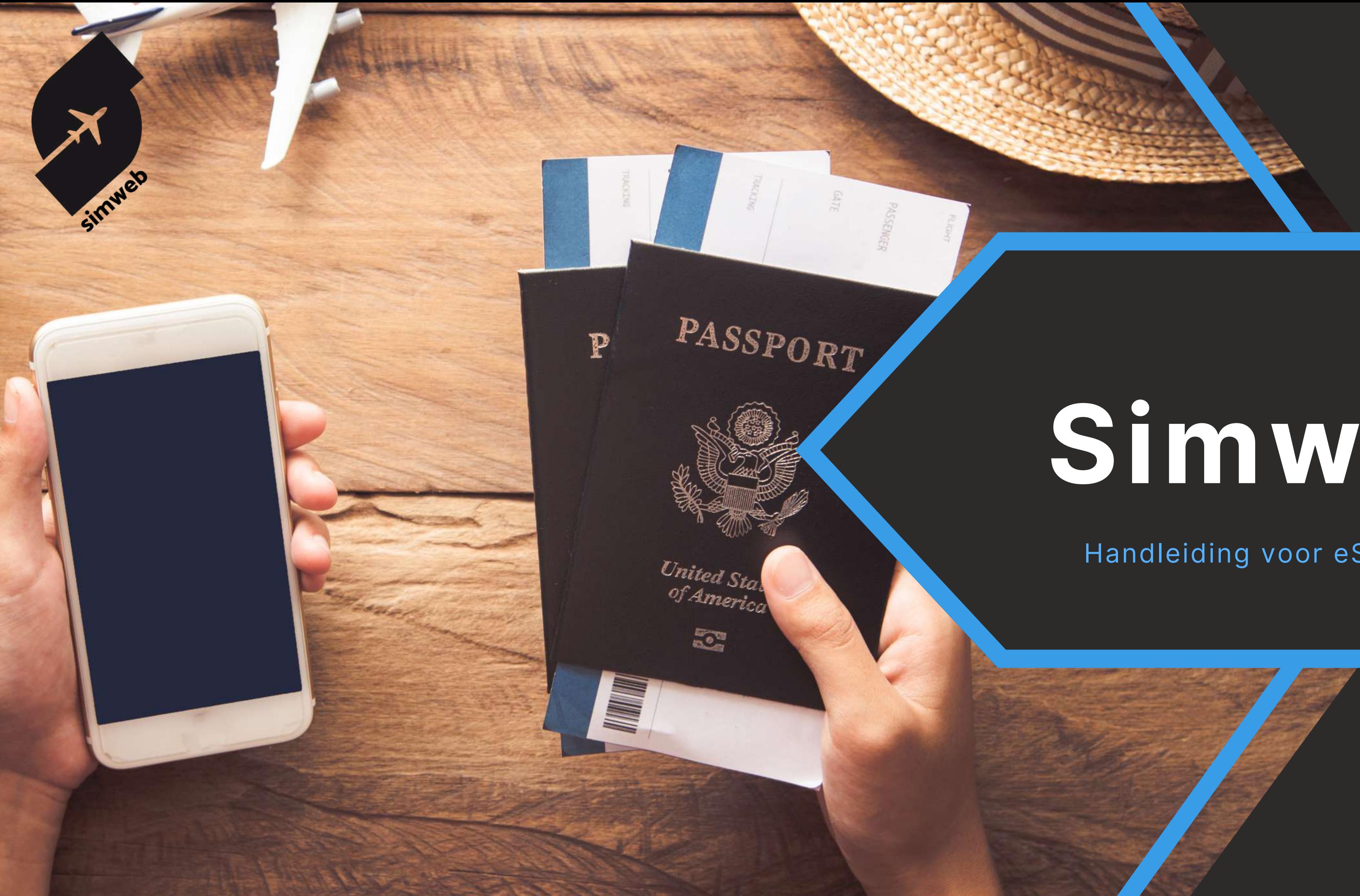

# **Simweb**

### Handleiding voor eSIM-installatie

**By Sim To World**

### **INHOUDSOPGAVE**

### . **ANDROID-INSTALLATIE**

### .............HANDMATIGE INSTALLATIE

### .............INSTALLATIE MET QR-CODE

### VERBRUIKSCONTROLE & HERLADEN.

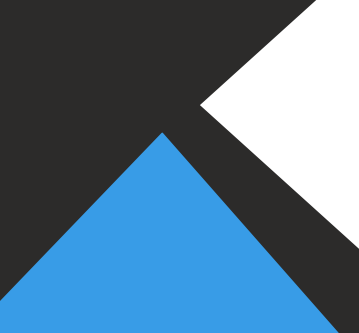

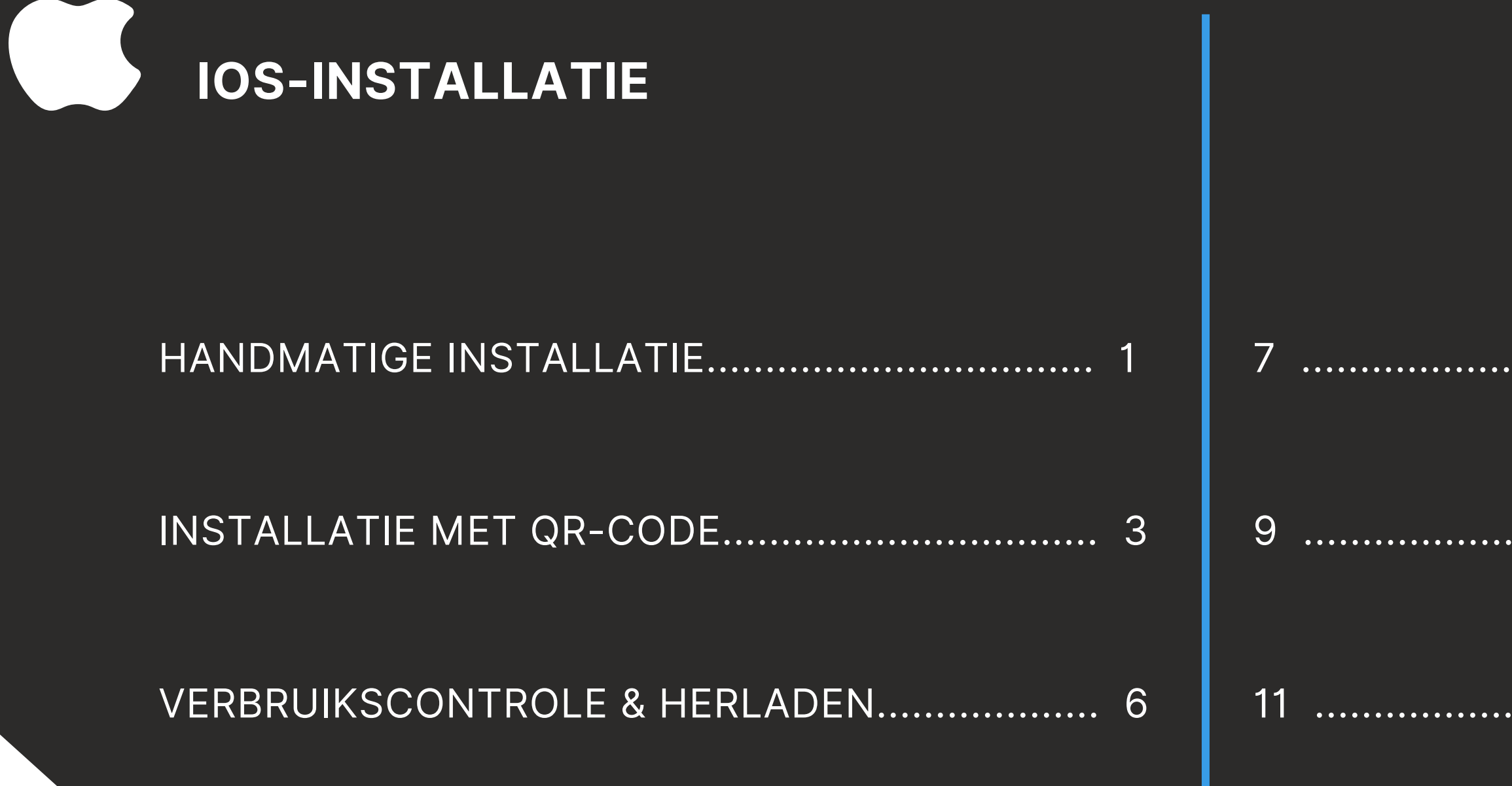

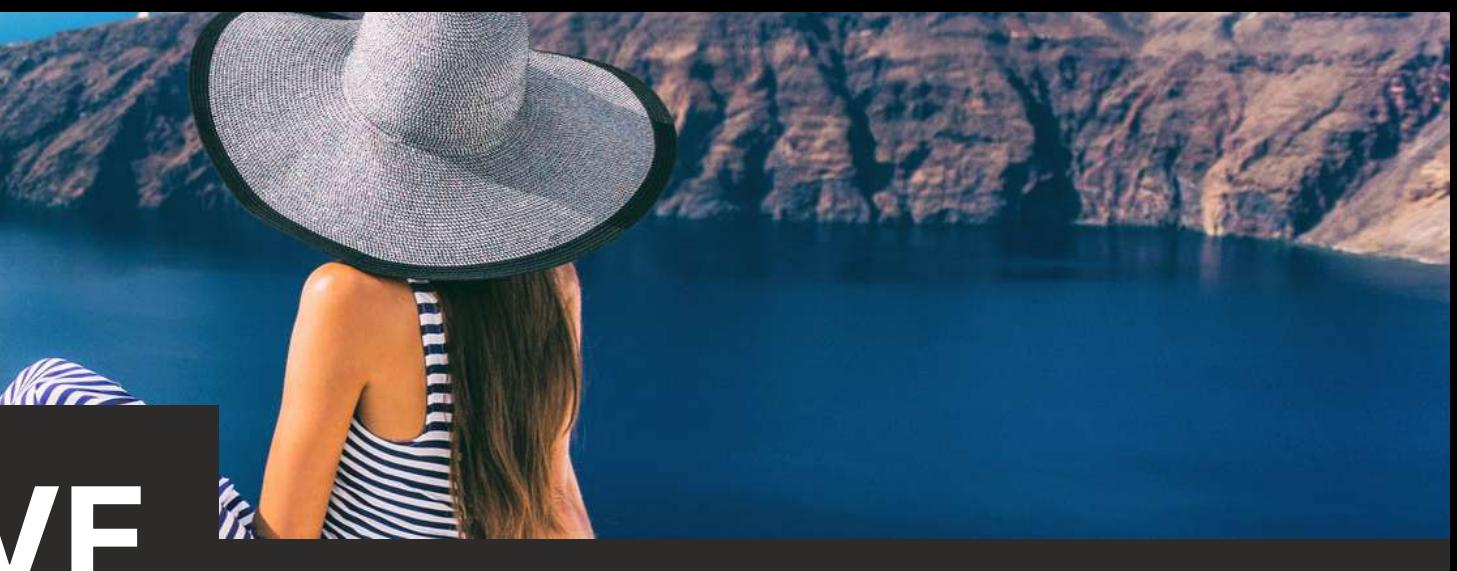

### **ONS ADVIES**

**Het installeren van de eSIM-kaart** activeert de tijdelijke duur van het pakket. U moet ook verbonden zijn met internet voor het pakket van toepassing is op uw Simweb eSIM-kaart.

**Onze adviezen:** Installeer uw eSIM-kaart de dag voor vertrek via uw wifinetwerk of via de internetverbinding van uw hoofd-SIM-kaart. U kunt deze ook activeren zodra u op uw bestemming bent aangekomen door gebruik te maken van het wifi-netwerk op de luchthaven.

**Het herladen** vereist geen handmatige handeling van uw kant. Wanneer uw eSIM-kaart goed is geïnstalleerd in uw telefoon, wordt het herladen pakket automatisch toegepast op uw kaart, wat de tijdelijke duur ervan activeert. Ook hier is een internetverbinding vereist. **Onze adviezen:** Net als bij de eerste installatie, bestel de herlaadbeurt de dag ervoor of op de dag dat u deze nodig heeft.

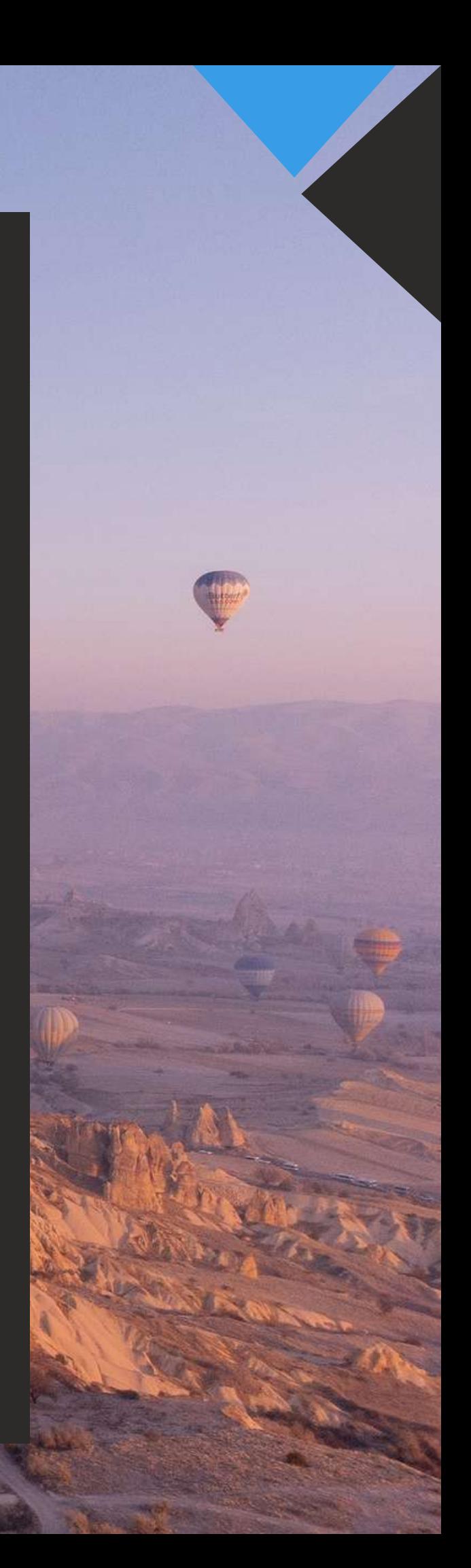

**Het is belangrijk om de installatie in één keer uit te voeren, terwijl je verbonden bent met het internet, zonder de interface te wijzigen (dit kan enkele seconden duren) en alle stappen te volgen tot volledige activering.**

Open 'mobiele data' in de instellingen van uw smartphone.

Klik vervolgens op 'Voeg een eSIM-kaart toe'.

Eenmaal op dit venster, klik op 'Gebruik een QR-code'.

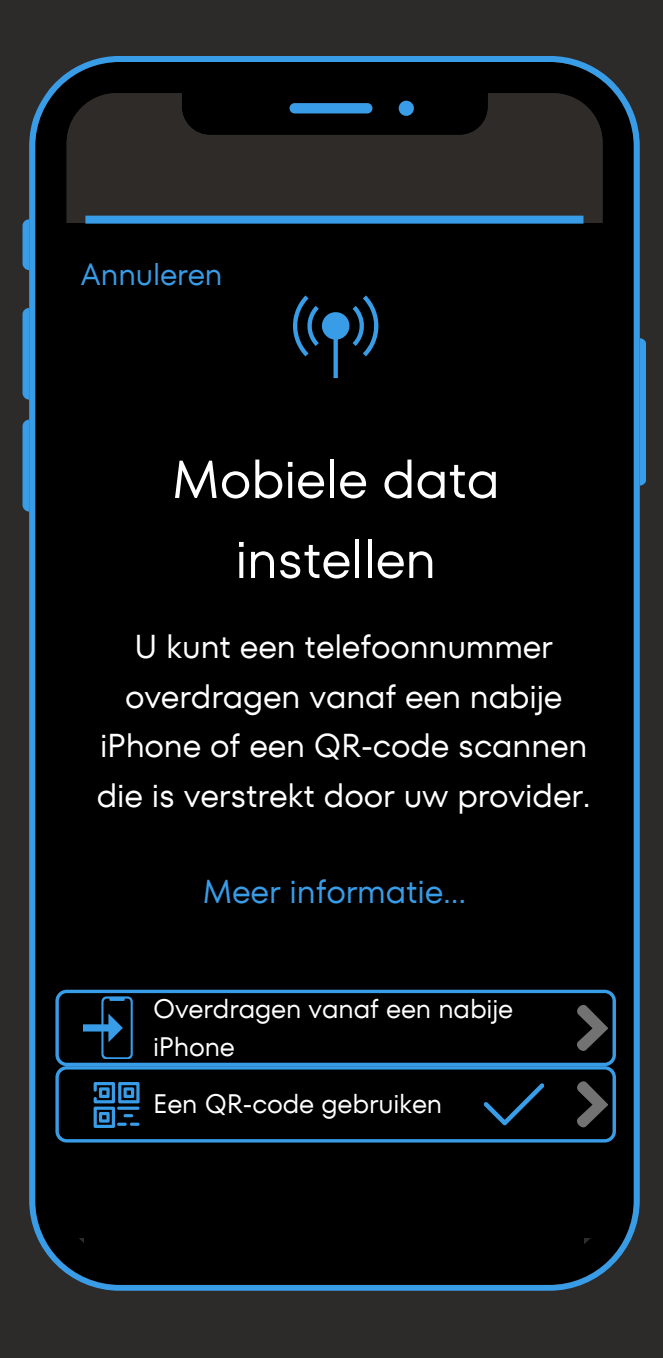

## **Installatie met handmatige code (1/2)**

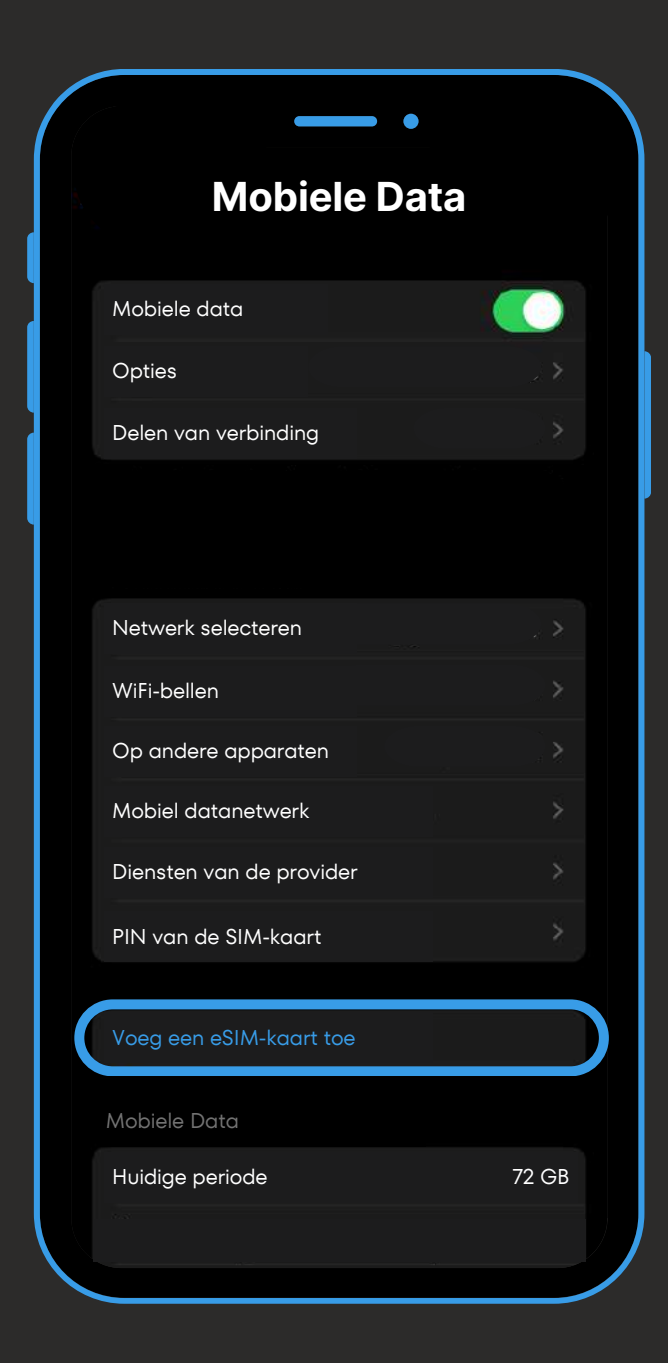

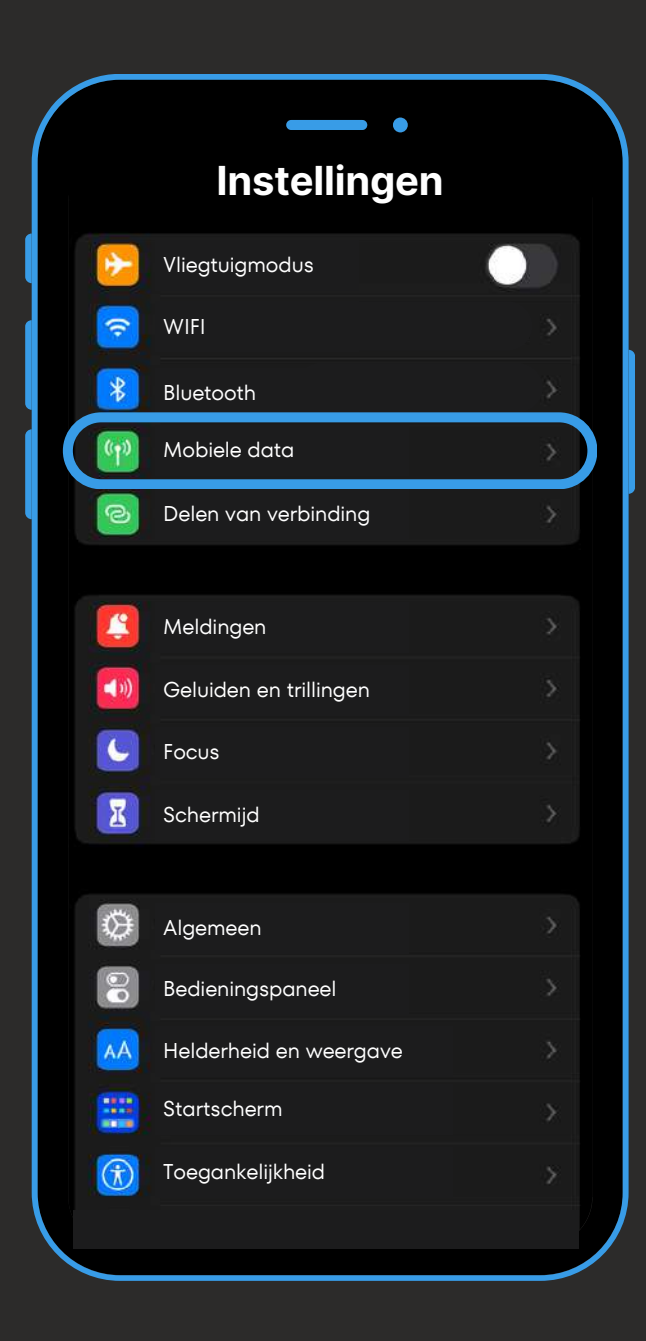

Klik vervolgens op 'Handmatige gegevens invoeren'.

Eenmaal op dit venster, voer de handmatige code in die u hebt ontvangen met de QR-code en klik op 'Volgende'.

Voer in "SM-DP+ adres" de tekst in tussen de twee \$-symbolen van de activeringscode. In dit voorbeeld is het de X-serie.

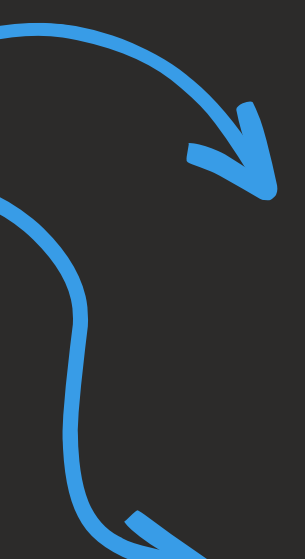

### **Installatie met handmatige code (2/2)**

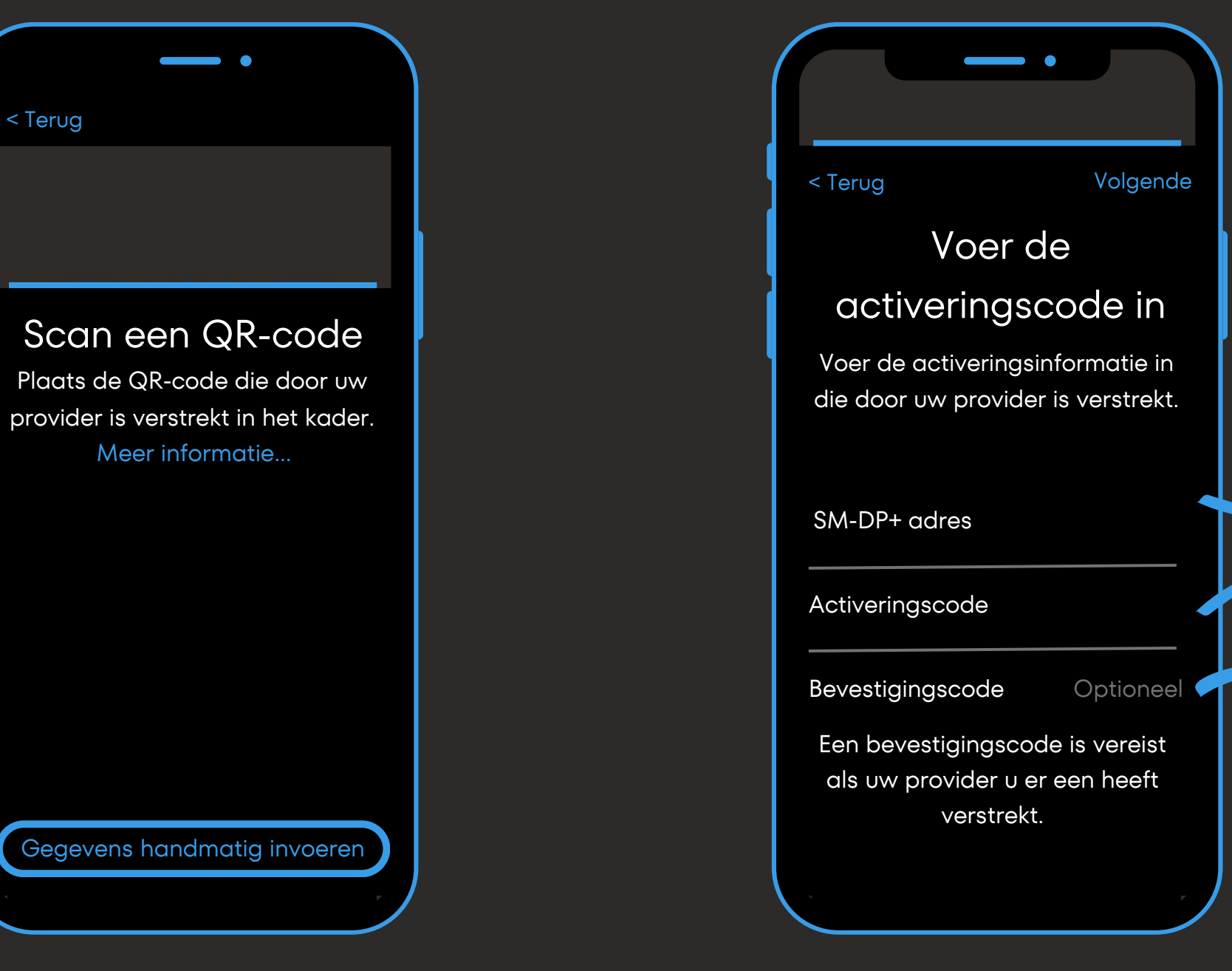

#### **Voorbeeld van handmatige code:**

1**\$**XXXXXXXXX**\$**ZZZZZZZZZ

Voer in "Activeringscode" de tekst in na het tweede \$-symbool van de activeringscode. In dit voorbeeld is het de Z-serie.

Er is geen bevestigingscode nodig bij Simweb.

**Voor de voortzetting van de installatie, ga naar stap 2 op de volgende pagina.**

## **Installatie via QR-code (1/3)**

Scan de QR-code die u per e-mail heeft ontvangen en klik vervolgens op het tabblad 'Mobiel abonnement'.

Activeer uw eSIM-kaart door op 'Doorgaan' te klikken en wacht enkele seconden.

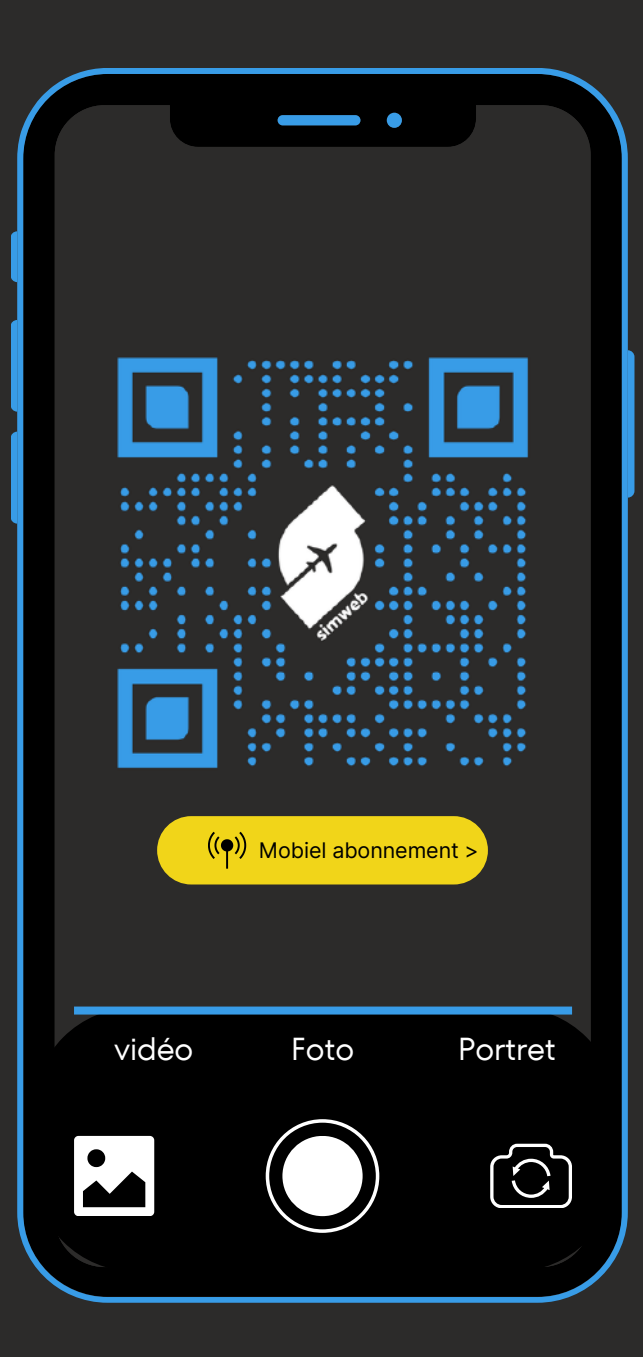

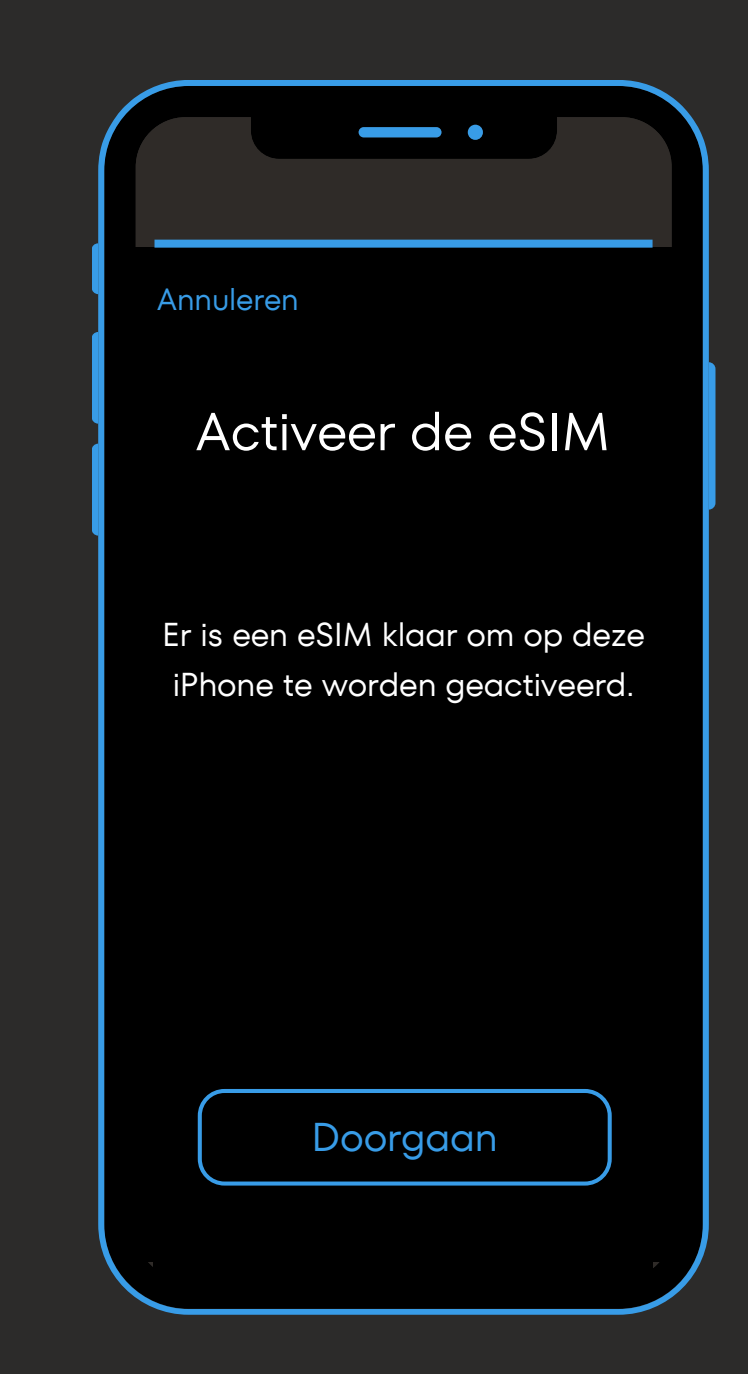

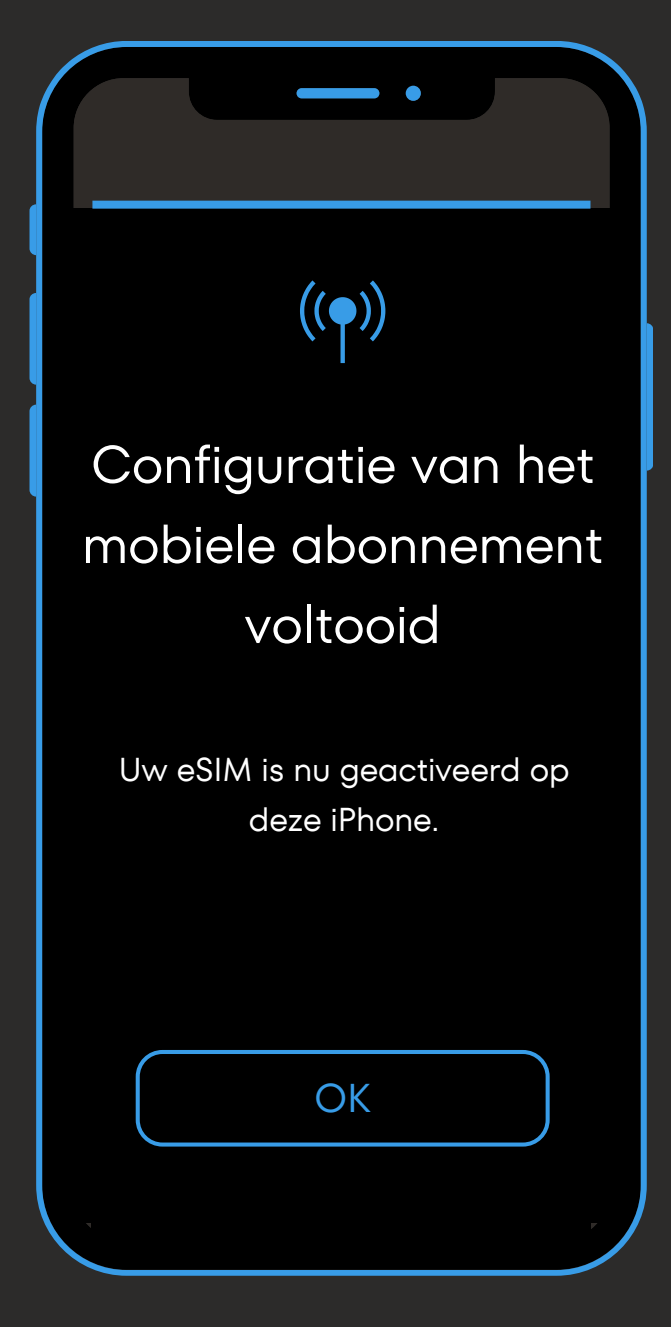

Uw eSIM-kaart is geïnstalleerd. Klik vervolgens op 'OK'.

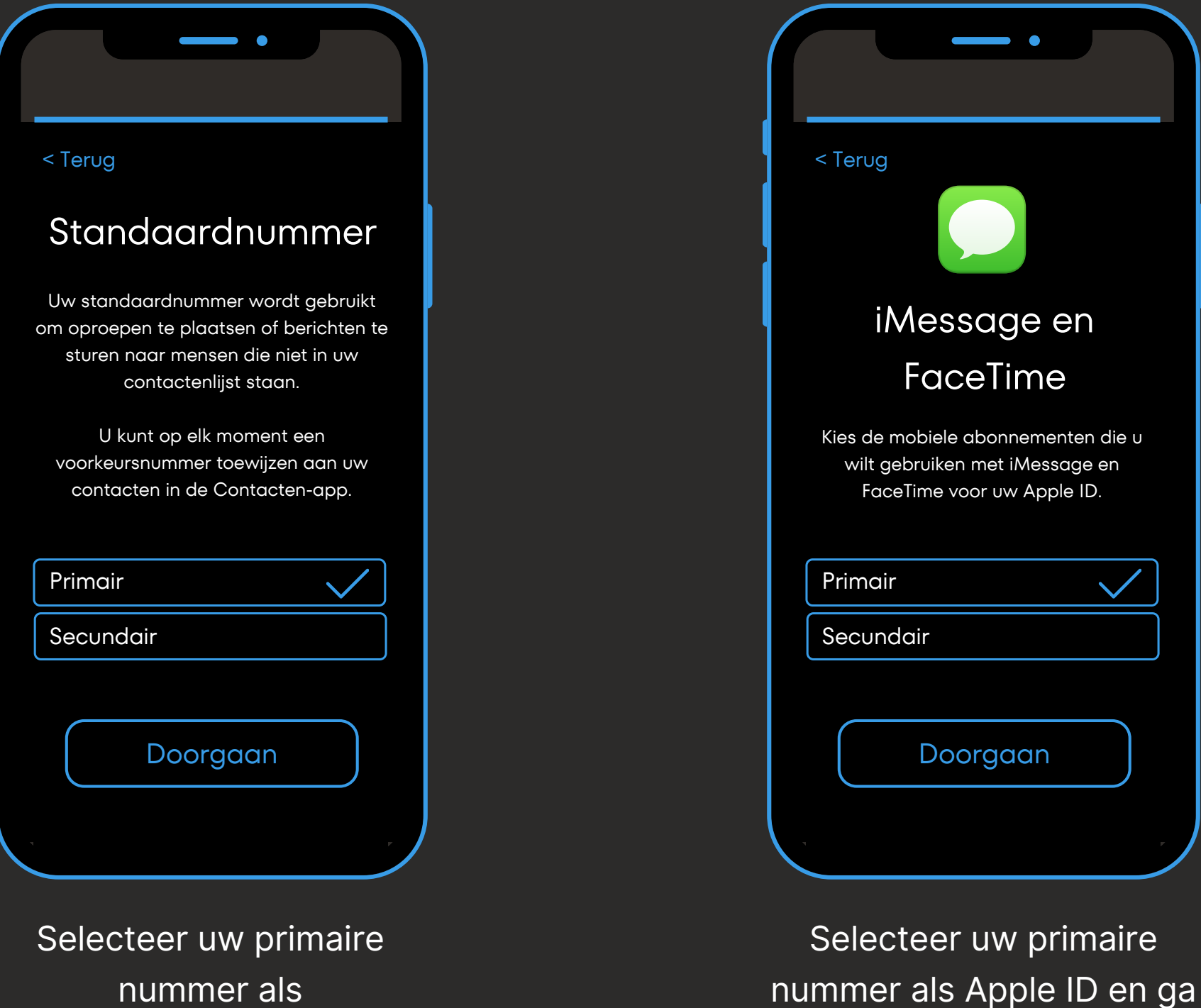

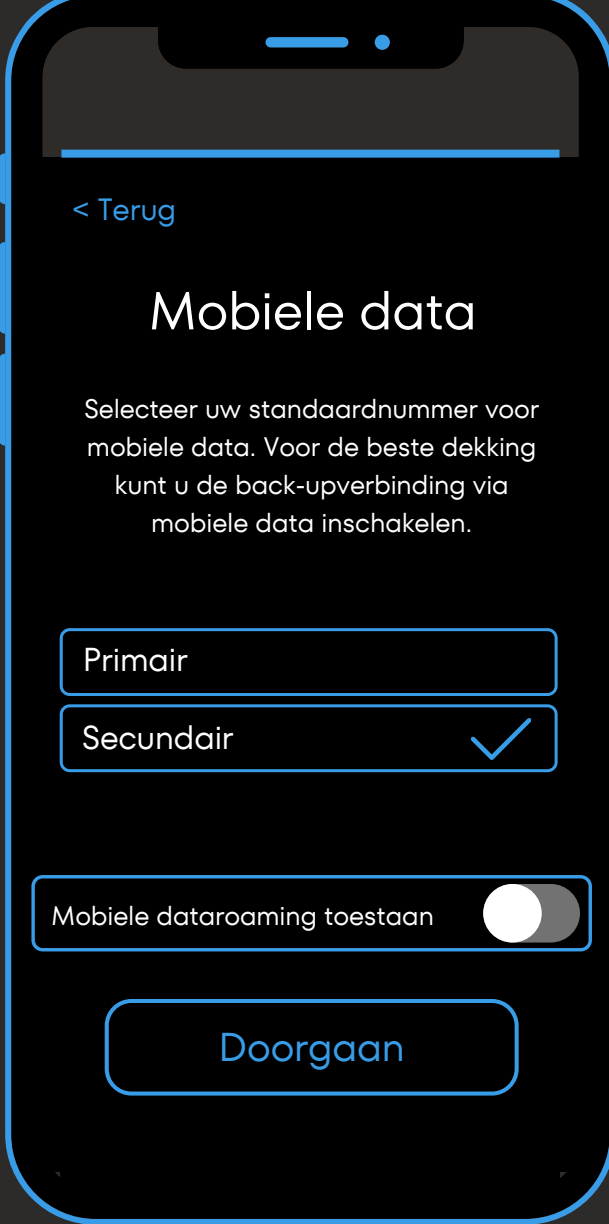

verder.

 $\overline{\phantom{a}}$ 

Selecteer uw secundaire nummer om de data van uw Simweb-kaart te gebruiken. *Dataswitching is in eerste instantie uitgeschakeld, dus zorg ervoor dat dit zo blijft om roamingkosten te vermijden.*

nummer als standaardnummer en ga verder.

### **Installatie via QR-code (2/3)**

Vanuit dit tabblad:

- Schakel 'Dit nummer activeren' uit om onverwachte kosten te voorkomen.
- Of schakel 'Roaming gegevens' uit om bereikbaar te blijven voor sms'en en oproepen op uw primaire SIM (kunnen extra kosten met zich meebrengen).

Vanuit dit tabblad :

- Beslis of u uw Simweb eSIM-kaart wilt activeren of niet.
- Vergeet niet om gegevens in het buitenland te activeren.
- Hernoem het label van uw kaart naar "Simweb" om het in de toekomst gemakkelijker te gebruiken.

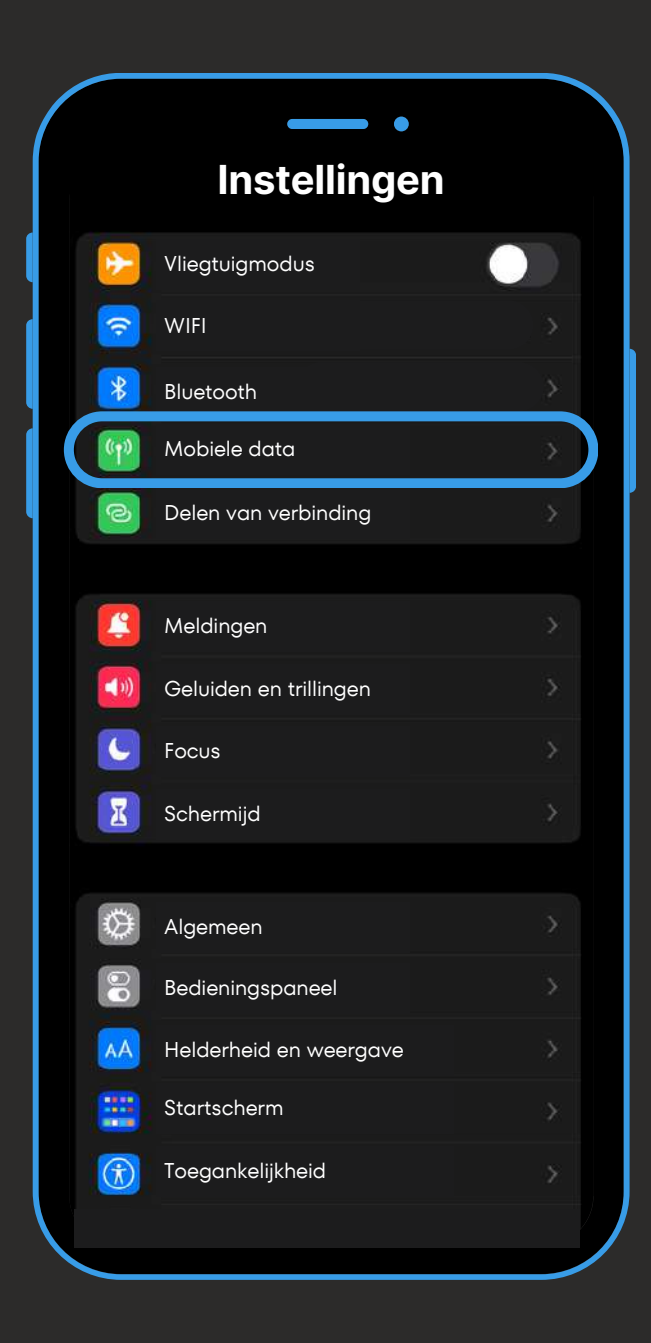

Klik vervolgens op 'Mobiele data' in uw instellingen.

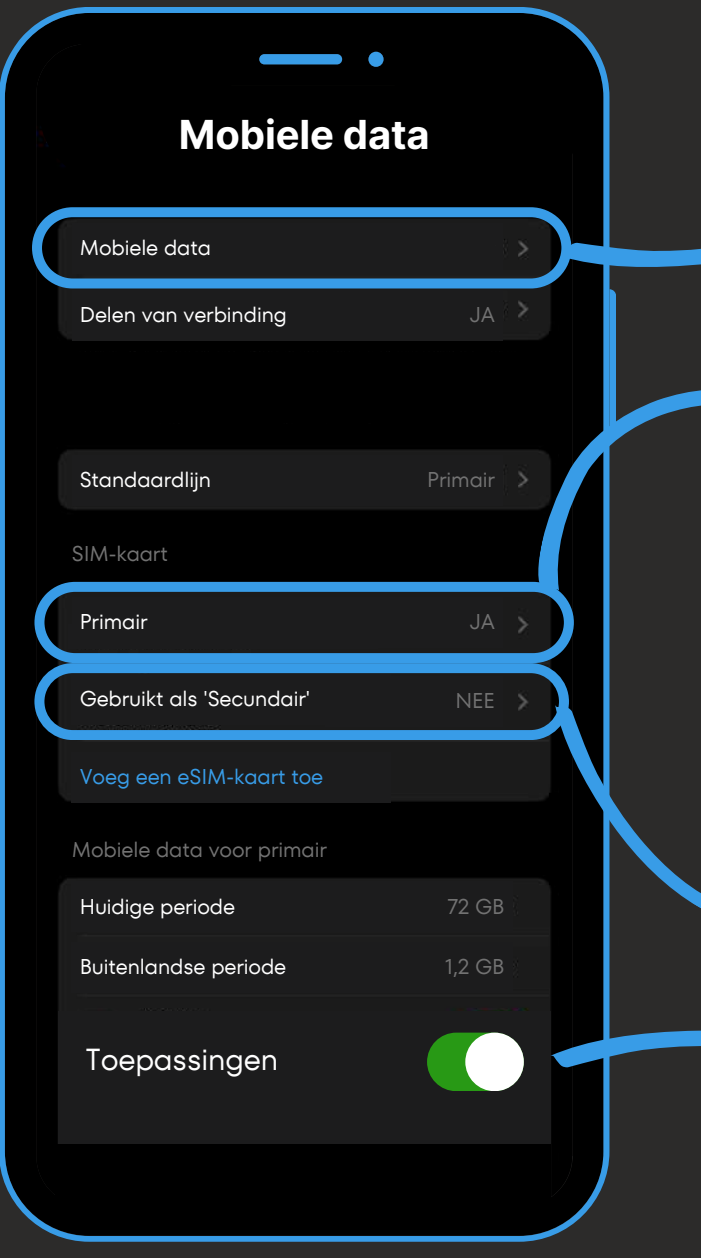

Stel vervolgens uw SIMkaarten / eSIM in zoals u wilt via deze drie tabbladen.

Vanuit dit tabblad:

Wijzig de SIM-kaart / eSIM waarop u uw mobiele data wilt ontvangen.

**Installatie via QR-code (3/3)**

*U kunt toepassingen deactiveren die u niet nodig hebt om onnodig gegevensverbruik te voorkomen.*

## **Verbruikscontrole & Herladen**

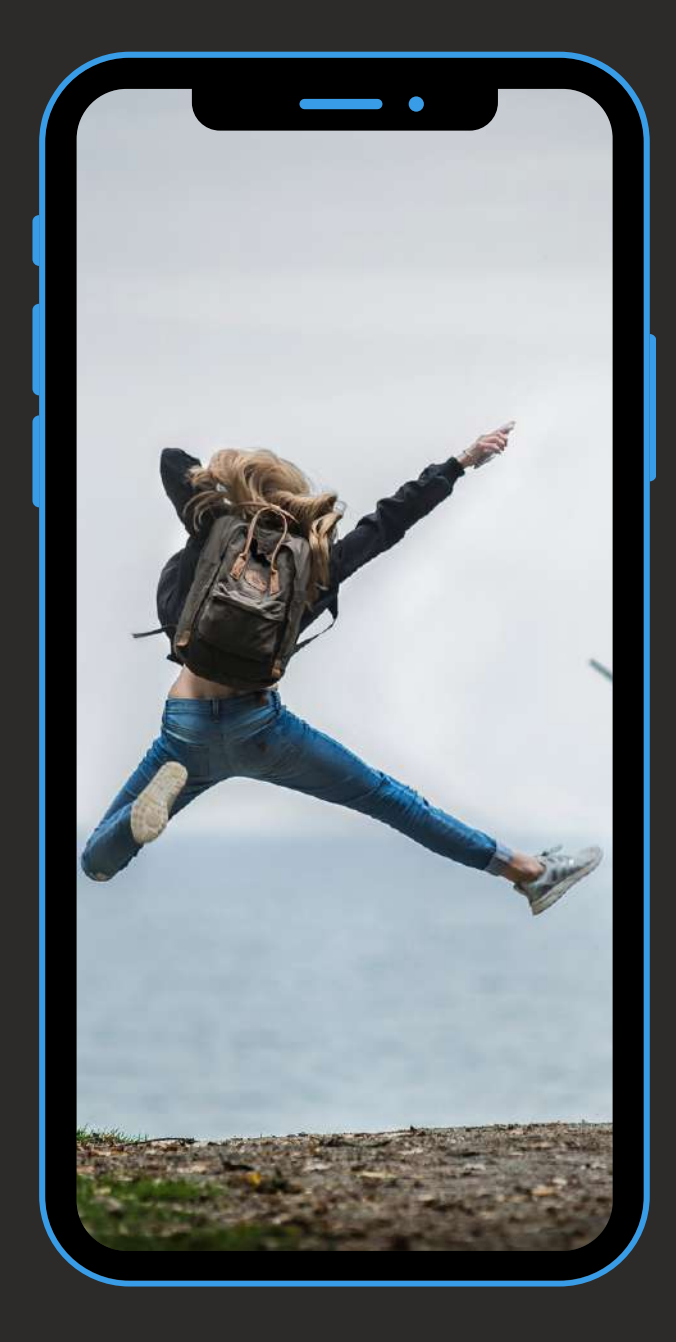

**Wist u dat: De eSIM-kaart kan slechts maximaal 5 keer worden geïnstalleerd. Daarna moet u een nieuwe Simweb-kaart bestellen. We raden u dus aan om uw kaart in uw telefoon geregistreerd te houden.**

*Als uw Simweb-kaart niet langer in uw telefoon is geïnstalleerd: Log in op uw persoonlijke ruimte op onze website en zoek de QR-code / handmatige code in "Mijn eSIM-kaarten" om uw Simweb eSIM opnieuw te downloaden.*

**Om uw verbruik in realtime bij te houden:** Log in op uw persoonlijke ruimte op onze website Simweb en ga naar "Mijn account" en vervolgens naar "mijn eSIM-kaarten" om uw verbruik bij te houden.

#### **Om uw Simweb eSIM-kaart op te laden :**

Ga naar onze website Simweb en vervolgens naar "Onze eSIM-kaarten". Selecteer de geografische zone en het pakket dat u wilt en kies vervolgens de kaart waarop u uw pakket wilt herladen (u kunt uw kaarten vinden in "Mijn eSIM-kaarten" in het tabblad "mijn account"). De opwaardering wordt onmiddellijk toegepast op je Simweb-kaart. Vergeet niet om het op het juiste moment te bestellen.

## **Installatie met handmatige code (1/2)**

Open 'verbindingen' (of 'netwerk en internet') in de instellingen van uw smartphone.

Klik vervolgens op 'SIMbeheerder' (of op '+' naast 'mobiel netwerk').

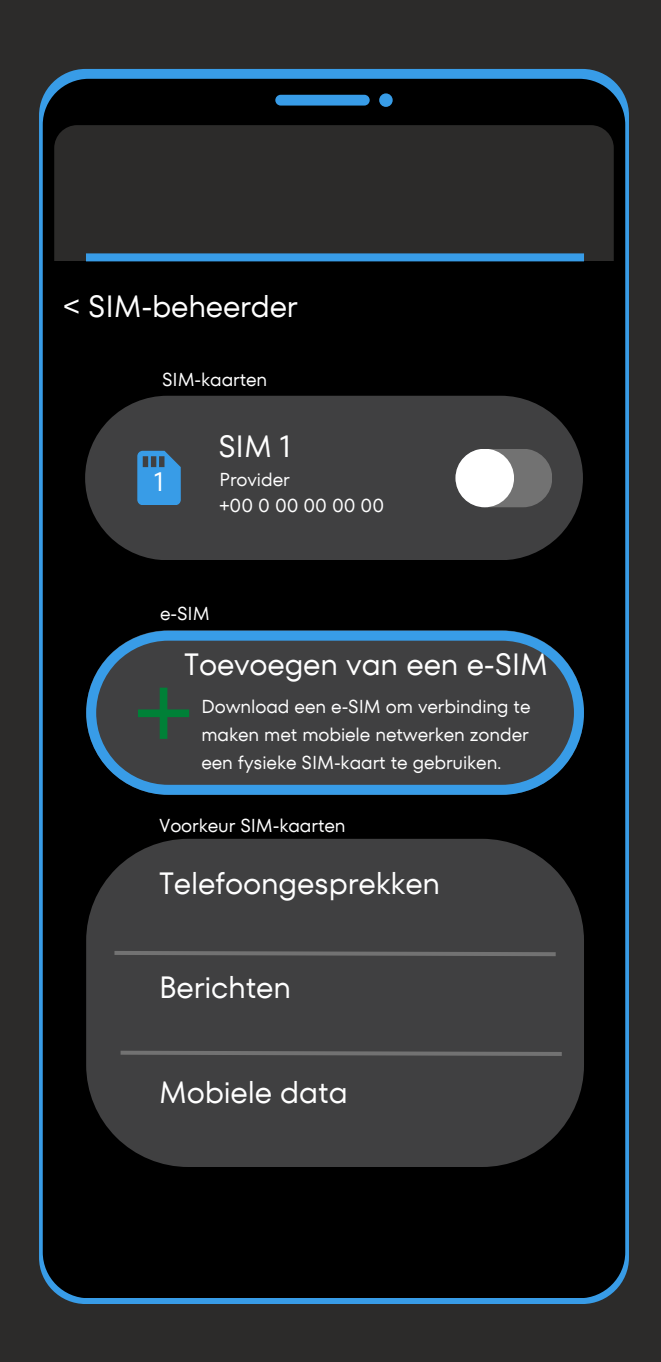

Klik vervolgens op 'Toevoegen van een e-SIM' (of 'downloaden van een SIM-kaart') en vervolgens op 'scannen van de QR-code van de provider' (of 'volgende')."

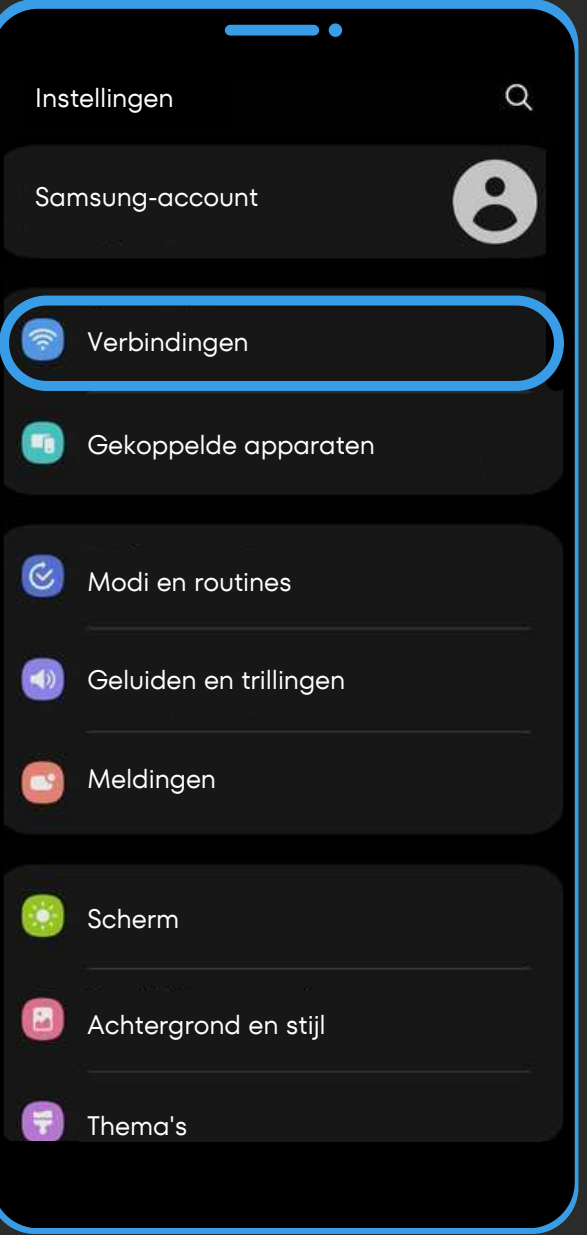

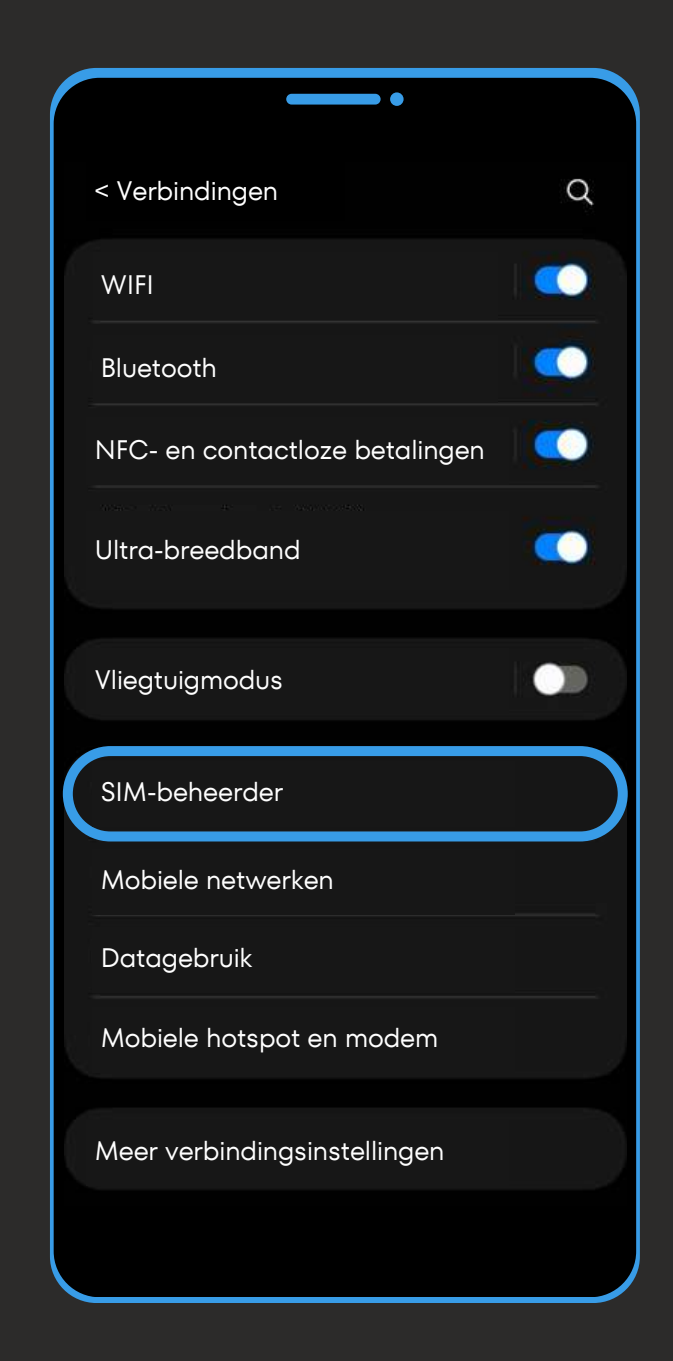

## **Installatie met handmatige code (2/2)**

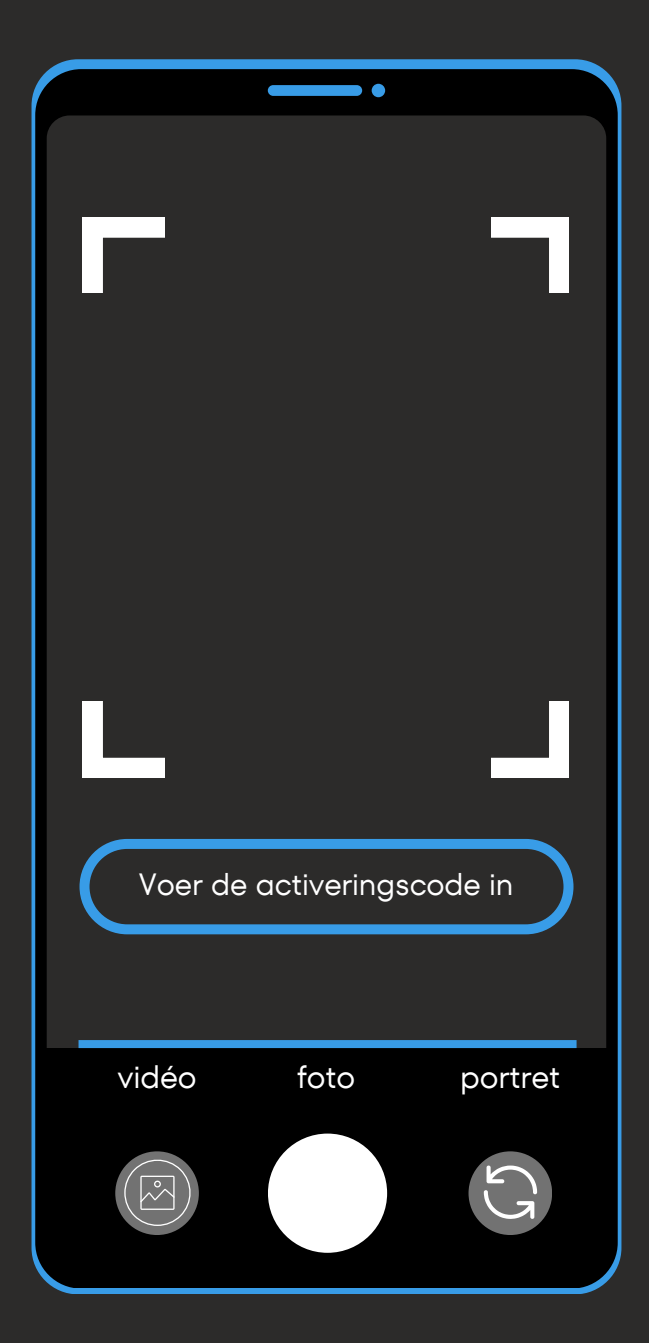

Klik op 'Activeringscode invoeren' (of 'Hulp nodig?' en vervolgens 'Gegevens handmatig invoeren').

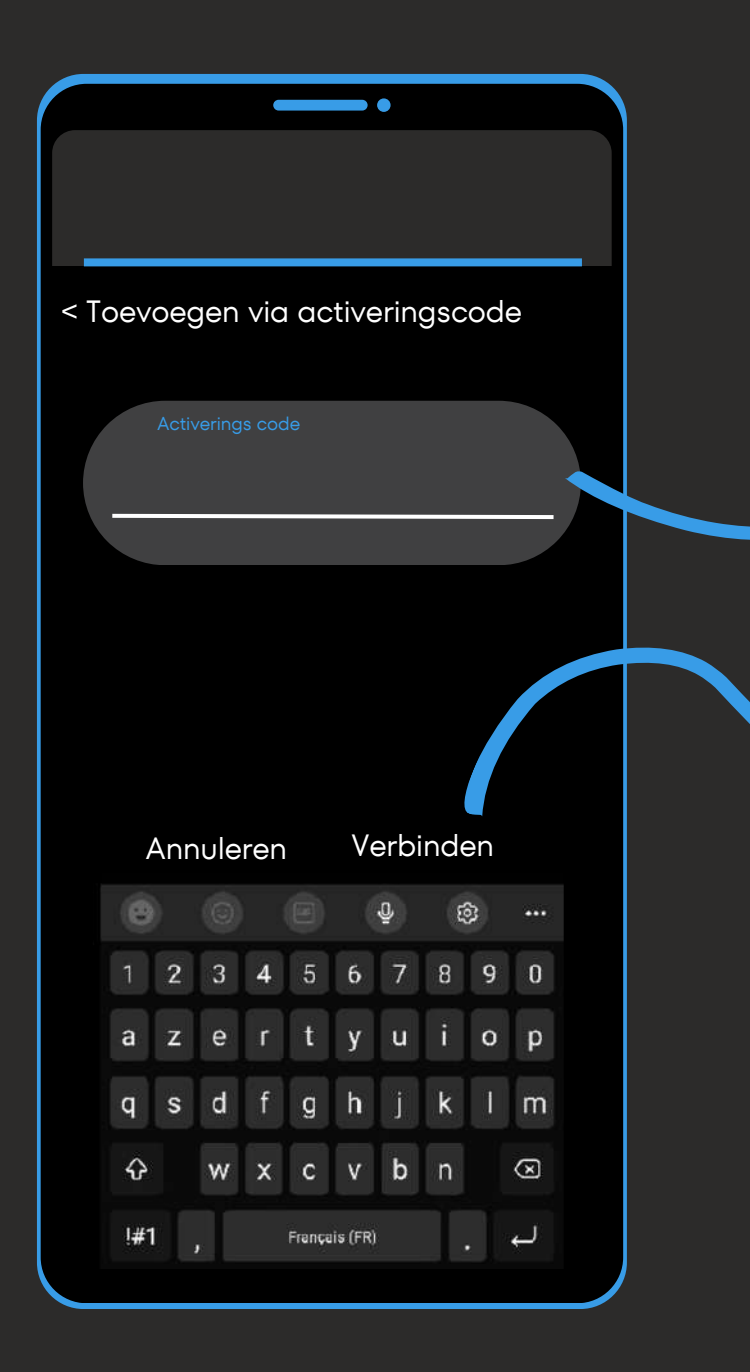

Voer in dit venster de handmatige code in die je hebt ontvangen met de QRcode.

#### **Voorbeeld van handmatige code :**

#### 1**\$**XXXXXXXXX**\$**ZZZZZZZZZ

Voer bij "activerings code" de volledige activeringscode in.

Klik vervolgens op "Verbinden" om uw eSIM te activeren.

**Ga terug naar stap 2 op de volgende pagina om verder te gaan met de installatie.**

*Als de telefoon hierom vraagt, voeg dan een APN toe met de volgende informatie: naam: "Simweb"; APN: "mbb" en bevestig.*

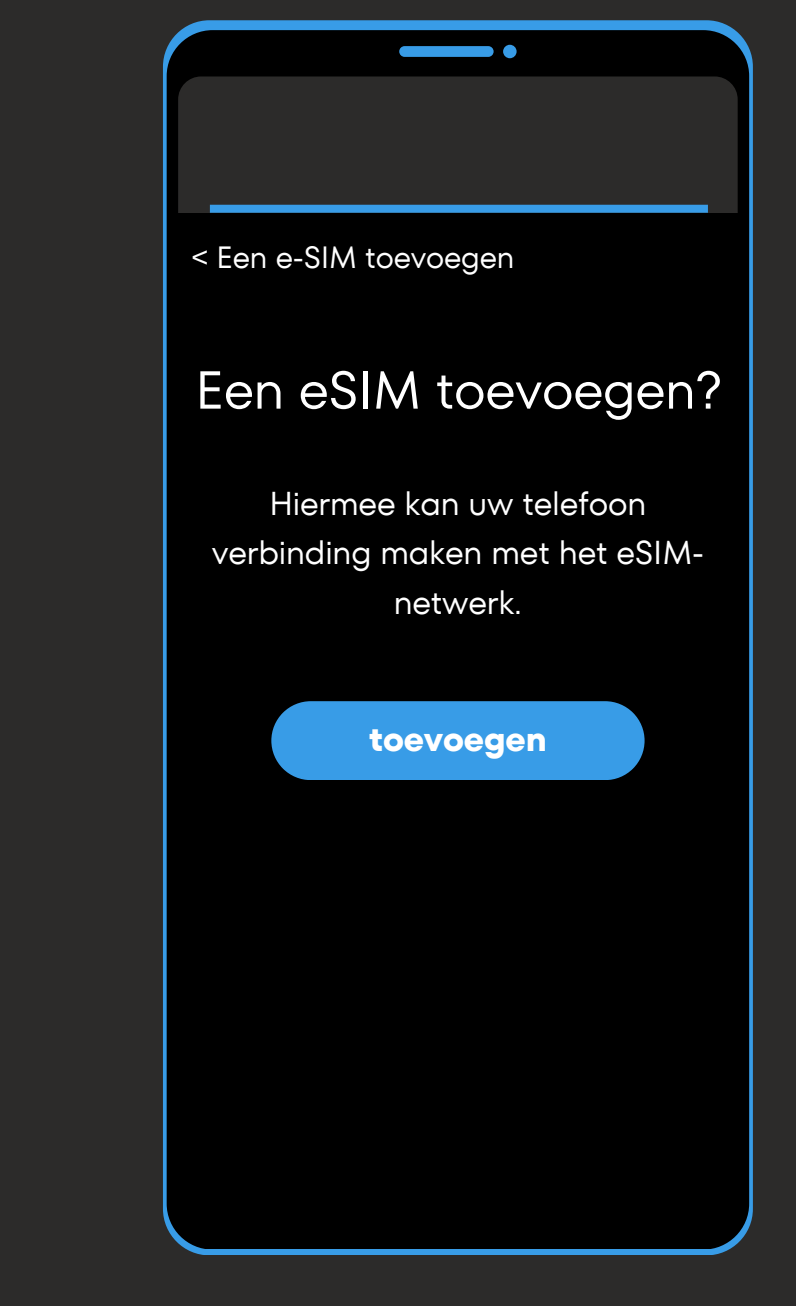

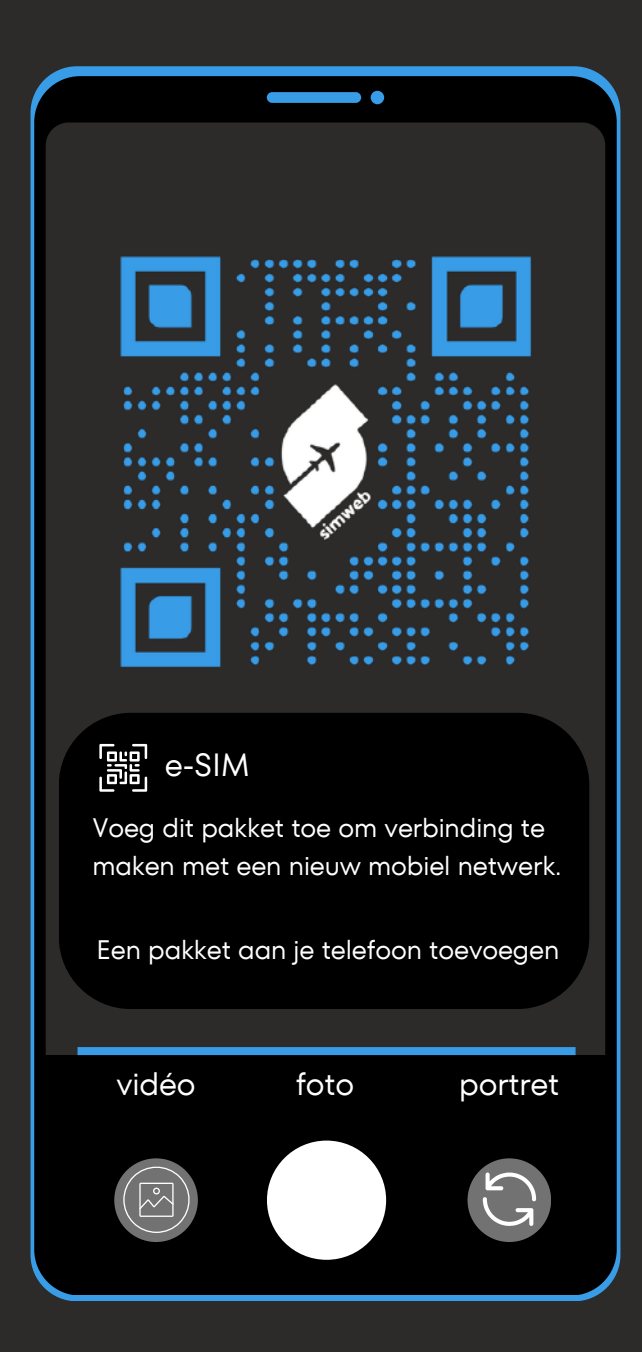

Scan de QR-code die je per email hebt ontvangen en klik vervolgens op het tabblad om een nieuw pakket toe te voegen.

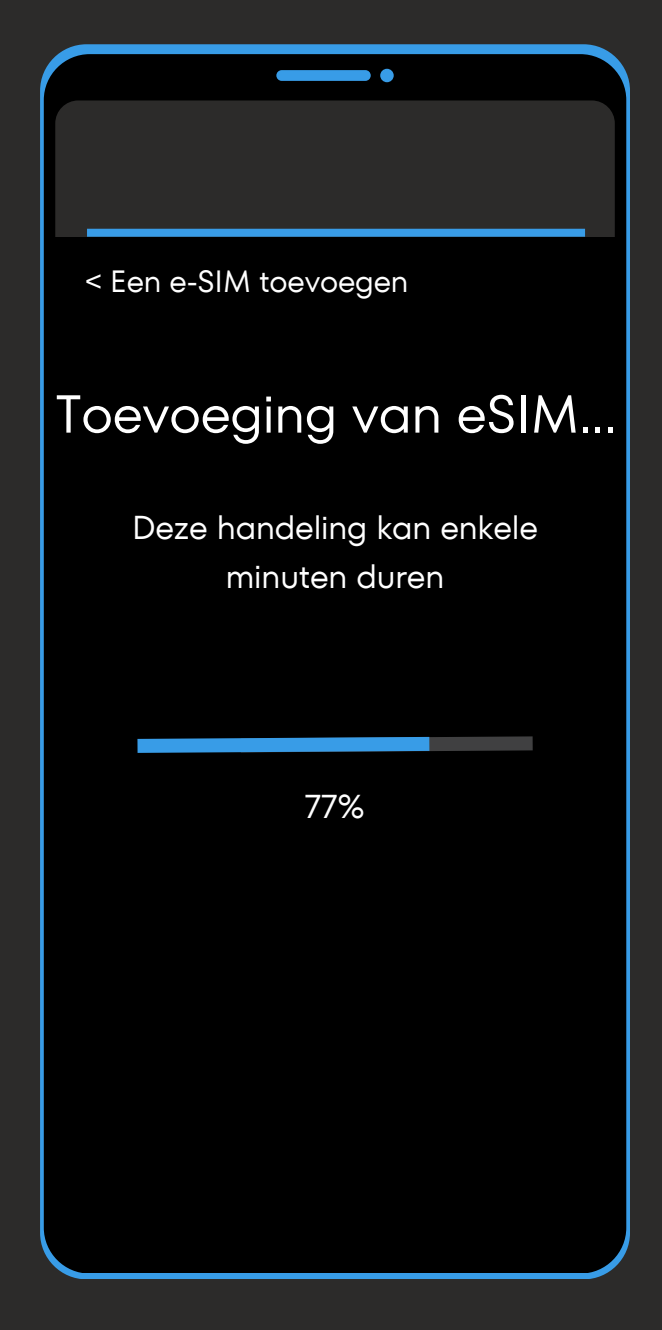

Activeer uw eSIM-kaart door op "Toevoegen" te klikken.

Als de telefoon hierom vraagt, voeg dan een APN toe met de volgende informatie: naam: "Simweb"; APN: "mbb" en bevestig. <a>

Wacht vervolgens enkele minuten totdat uw eSIMkaart is geïnstalleerd.

## **Installatie via QR-code (1/2)**

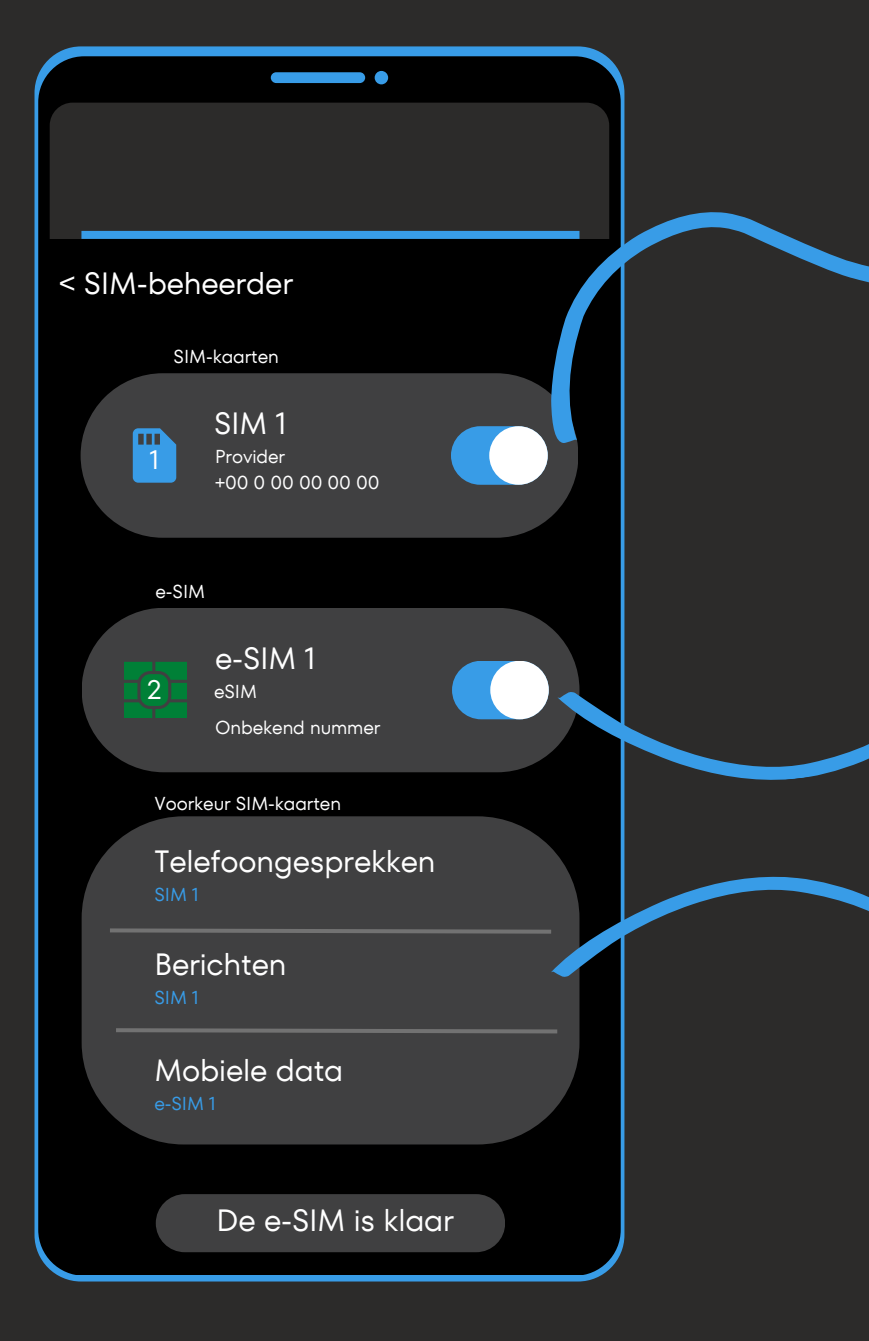

Op dit tabblad :

- Schakel uw hoofd-SIM uit om buitenplanse kosten te vermijden.
- Of laat uw hoofd-SIM geactiveerd als u gesprekken en sms-berichten wilt blijven ontvangen (hiervoor worden mogelijk kosten in rekening gebracht die buiten het plan vallen).

Op dit tabblad :

Selecteer de SIM-kaart / eSIM waarop u oproepen, sms-berichten en mobiele data wilt ontvangen.

Sluit oproepen en sms'jes af en selecteer uw Simweb eSIM als "Mobiele data" om te voorkomen dat u te veel belt.

Vanuit dit tabblad :

- Beslis of u uw Simweb eSIM-kaart wel of niet wilt activeren.
- Hernoem het label op uw kaart naar "Simweb" zodat u deze in de toekomst gemakkelijker kunt gebruiken.

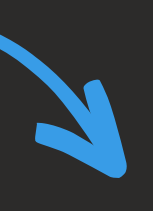

Stel vervolgens uw SIM / eSIMkaarten naar wens in via deze drie tabbladen.

Als de telefoon hierom vraagt, voeg dan een APN toe met de volgende informatie: naam: "Simweb"; APN: "mbb" en bevestig.

## **Installatie via QR-code (2/2)**

Open "Verbindingen" (of "Netwerk en internet") in de instellingen van je smartphone en vervolgens "SIM-beheerder".

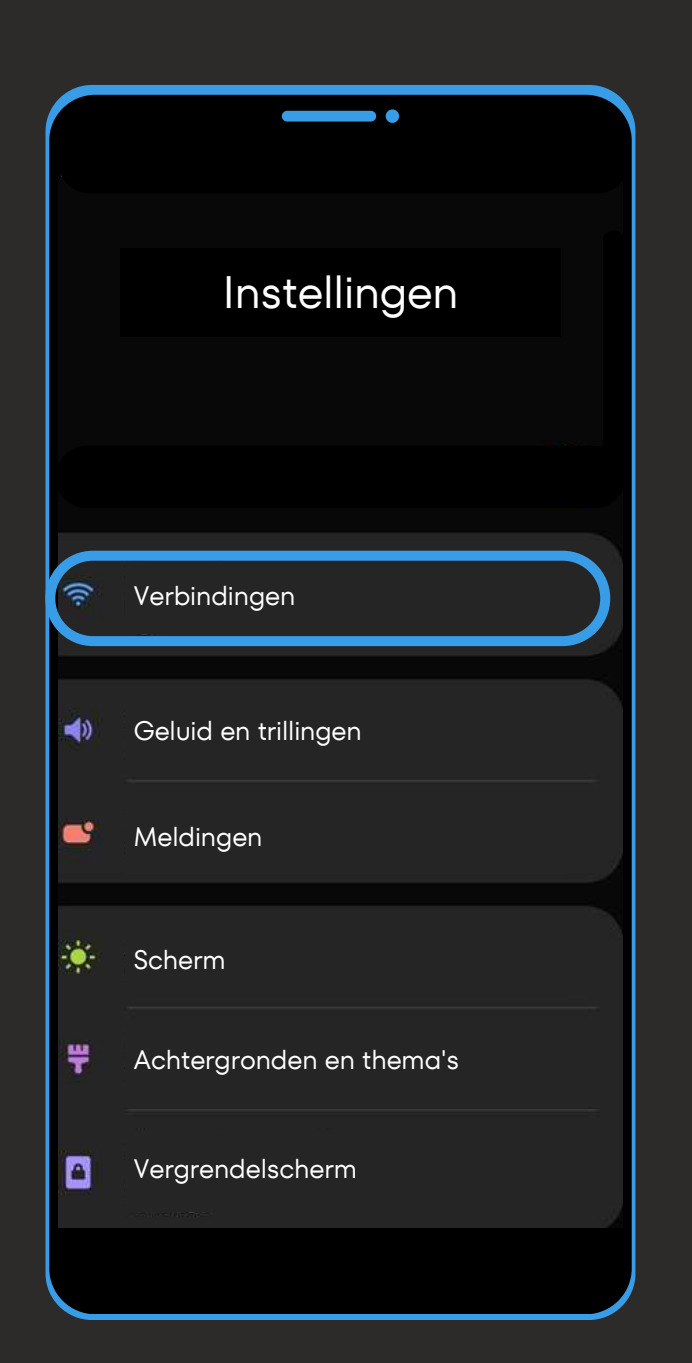

## **Verbruikscontrole & Herladen**

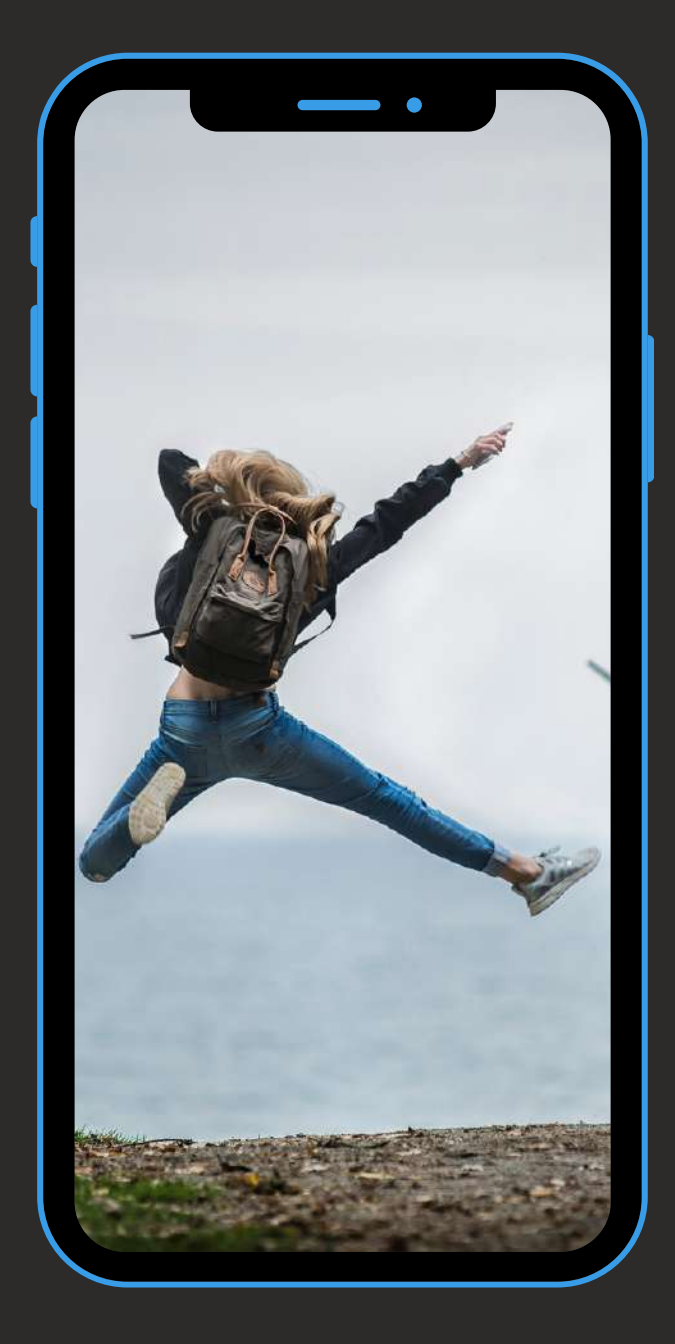

**Wist u dat: De eSIM-kaart kan slechts maximaal 5 keer worden geïnstalleerd. Daarna moet u een nieuwe Simweb-kaart bestellen. We raden u dus aan om uw kaart in uw telefoon geregistreerd te houden.**

*Als uw Simweb-kaart niet langer in uw telefoon is geïnstalleerd: Log in op uw persoonlijke ruimte op onze website en zoek de QR-code / handmatige code in "Mijn eSIM-kaarten" om uw Simweb eSIM opnieuw te downloaden.*

**Om uw verbruik in realtime bij te houden:** Log in op uw persoonlijke ruimte op onze website Simweb en ga naar "Mijn account" en vervolgens naar "mijn eSIM-kaarten" om uw verbruik bij te houden.

#### **Om uw Simweb eSIM-kaart op te laden :**

Ga naar onze website Simweb en vervolgens naar "Onze eSIM-kaarten". Selecteer de geografische zone en het pakket dat u wilt en kies vervolgens de kaart waarop u uw pakket wilt herladen (u kunt uw kaarten vinden in "Mijn eSIM-kaarten" in het tabblad "mijn account"). De opwaardering wordt onmiddellijk toegepast op je Simweb-kaart. Vergeet niet om het op het juiste moment te bestellen.